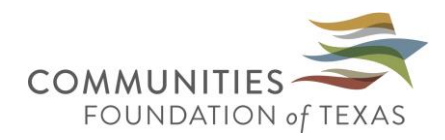

## **Applying for Scholarships at Communities Foundation of Texas**

Go online to the Communities Foundation scholarship site at: [https://cftexas.academicworks.com/.](https://cftexas.academicworks.com/) You will see a list of scholarships currently available that looks like this:

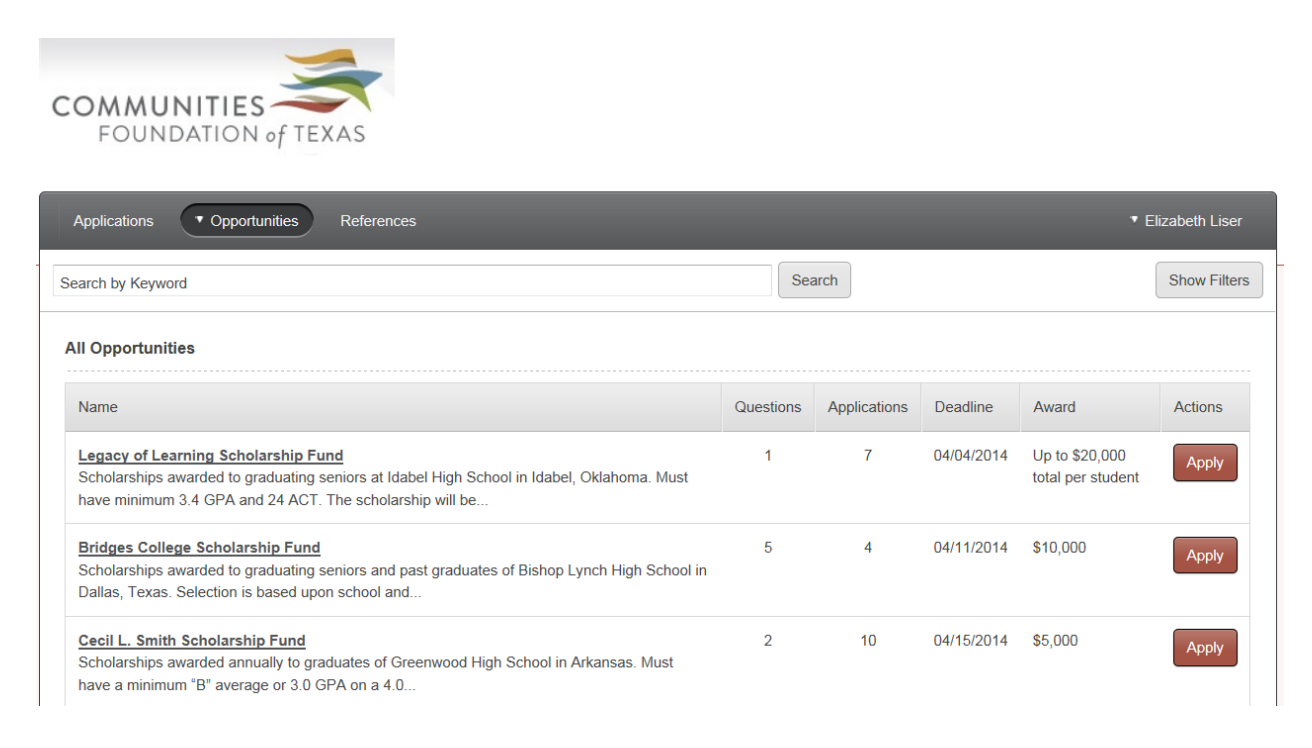

At the top right of the page, click on "Sign up" to create your login and password.

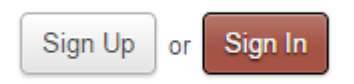

From there, you will need to provide an email address and password to set up your account. *Please provide an active email address,* as it will be how we contact you to let you know about the status of your application, if you have been selected for interviews (if applicable) or are selected as a scholarship recipient. Write this information down in case you need to make any changes, finish your application at a later time or return to apply to additional scholarships.

Once you have signed up, you will need to complete the General Application. Submitting Letters of Recommendation are optional for some scholarships, but required by others. *We recommend requesting Letters of Recommendation regardless of whether or not they are required.* To do so, you must have the email addresses of the person who will be writing your recommendation. Requesting the recommendation in person prior to making the request via the application portal is also recommended.

**Please note:** The General Application is built to serve many diverse scholarships. As such, most of the questions are not required for submission of your General Application, but *we recommend answering as many as possible in order to provide a more robust application for consideration.* Because our scholarships can be very competitive, the most complete applications (i.e. those including information that is not required such as a resume detailing extracurricular activities, information about your school of choice and letters of recommendation) will likely have an advantage before committees. Please take this into consideration as you complete your application and be sure to allow enough time to provide as much detail as possible.

As you work your way through the General Application, you may either "Save and Keep Editing" in order to save your information and complete the application at a later time or "Finish and Submit" in order to complete the application. You are welcome to return to your General Application and make any changes all the way up until the application deadline.

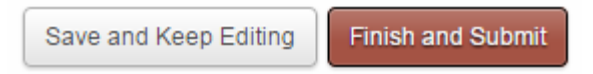

You will know that you have successfully completed your General Application when a green check-mark appears. At that time, you can find a list of available scholarships under the "Opportunities" tab.

## **Recommended Opportunities**

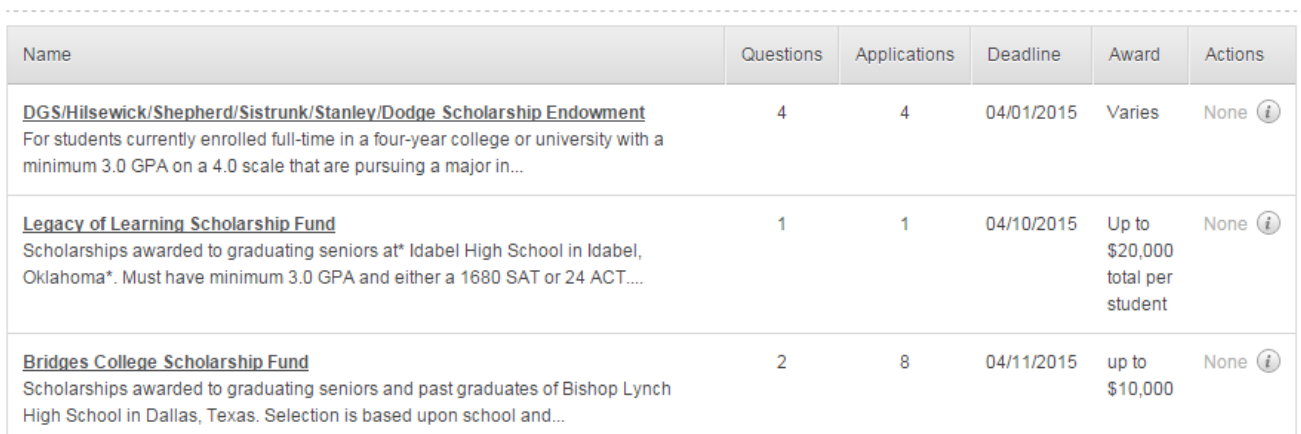

By clicking on the name of a specific scholarship, you can begin the process of completing the scholarships' additional requirements by selecting the "Apply" button in the bottom right hand corner of the screen.

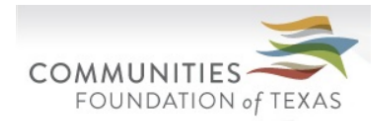

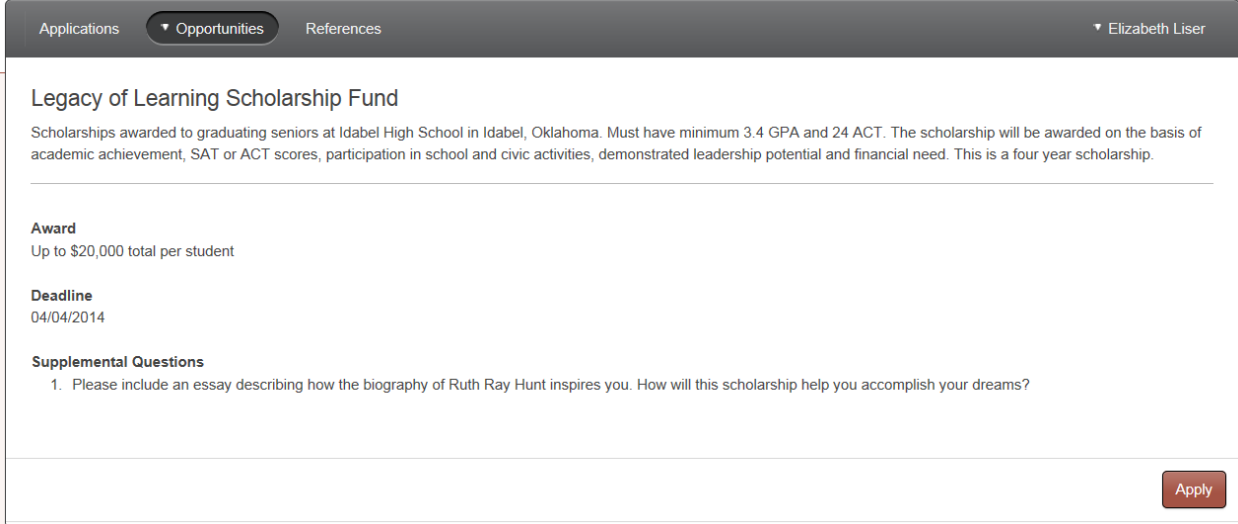

You will then be taken to a second screen, where the specific details of the scholarship can be found on the left and the additional questions can be answered and any additional documentation can be submitted.

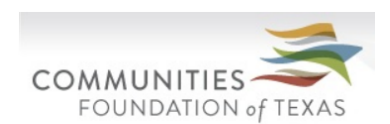

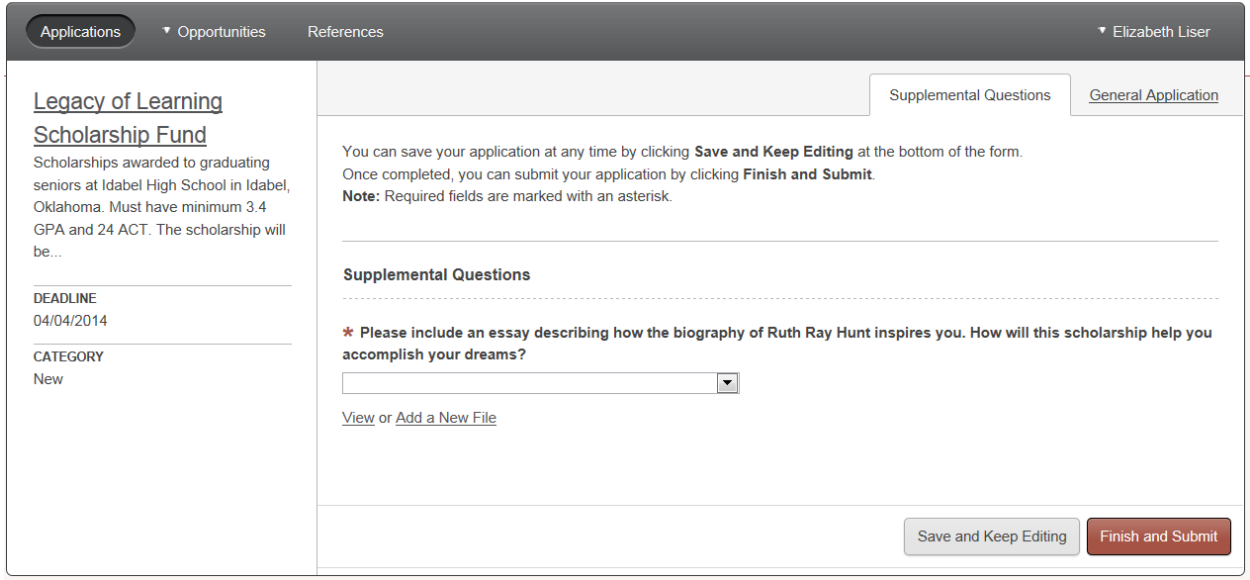

You are welcome to apply for as many scholarships as you'd like. Remember to apply early and often!

Best of luck!